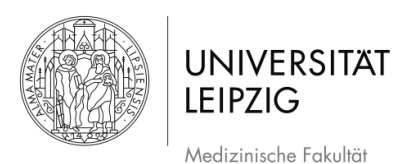

# **Erstellen/Halten einer Videokonferenz mit einem Android Smartphone**

#### **Inhalt**

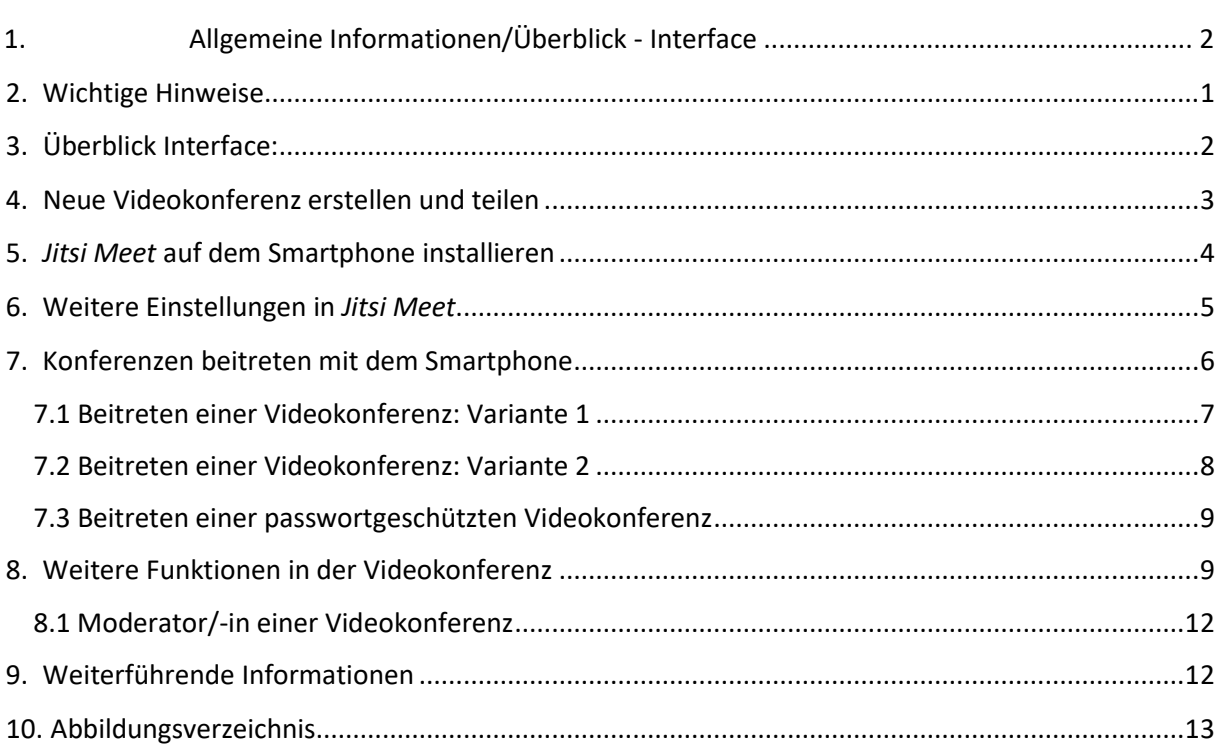

### **1. Allgemeine Informationen**

- Über da[s Studierendenportal](https://student.uniklinikum-leipzig.de/admin/) [k](https://student.uniklinikum-leipzig.de/admin/)ann ein Videokonferenzraum erstellt werden.
- Der Dienst ist plattformübergreifend und kann über Browser (bitte ausschließlich **Chrome** nutzen) und auf den meisten Handys/Tablets (App f. Android, iOS) genutzt werden
- Es ist möglich, einen Raum mit Passwort zu sichern (Siehe Kap. 7.3 "7.3 Beitreten einer passwortgeschützten Videokonferenz*"*) und zu teilen, sodass beispielsweise nur Sie und Ihre Seminargruppe den Zugang zu der Konferenz erhalten.
- Über den Browser ist es möglich, Ihren Bildschirm mit den Teilnehmer/-innen zu teilen, zum Beispiel eine auf Ihrem PC gestartete PowerPoint-Präsentation

### **2. Wichtige Hinweise**

<span id="page-0-0"></span>- Wenn es für die Konferenz nicht notwendig ist, wird empfohlen, dass alle Teilnehmer/innen die Videofunktion ausmachen, sodass sich alle nur hören. Gerade bei mangelnder Qualität der Übertragung kann dies hilfreich sein.

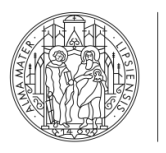

Medizinische Fakultät

**LEIPZIG** 

**UNIVERSITAT** 

- Für eine gute Qualität wird die Verwendung eines Headsets empfohlen. Die bei einem aktuellen Smartphone meistens mitgelieferten Kopfhörer sind dafür vollkommen ausreichend. Es empfiehlt sich einen ruhigen Platz, an dem es keine Störungen gibt, aufzusuchen.
- Bitte geben sie beim Start der Videokonferenz ihren Namen ein (Abb. 10).
- Weisen Sie ihre Teilnehmer/-innen darauf hin, dass der Ton NUR aktiviert werden sollte wenn eine Person sprechen möchte – weisen Sie darauf hin, dass weiterhin alle auf stumm bleiben sollten, um Hintergrundgeräusche zu vermeiden.
- Betreten Sie einen Raum rechtzeitig, um die Moderator\*in Funktion sicherzustellen.
- Bei der Passwortvergabe für den Raum beachten Sie bitte ein einfaches PW für ihre Studierenden zu vergeben, um die Zugangsbarriere nicht unnötig zu erschweren

#### <span id="page-1-0"></span>**3. Überblick Interface:**

- 1. Eigenes Mikro stummschalten ( $\triangle$  muten)
- **2.** Eigenes **Video** ein-/ausschalten
- **3. Chat** öffnen
- **4. Weitere Funktionen**
	- **Kachelübersicht** aller Teilnehmer/-innen
	- **Passwort** festlegen
	- **Aufnahme starten**
- **Bildschirmfreigabe**
- **Youtube Links** teilen
- **5. Konferenz beenden**
- **6.** Eigenes **Videofenster**
- **7. Name des Konferenzraums**
- **8. Freigabelink der Konferenz teilen**

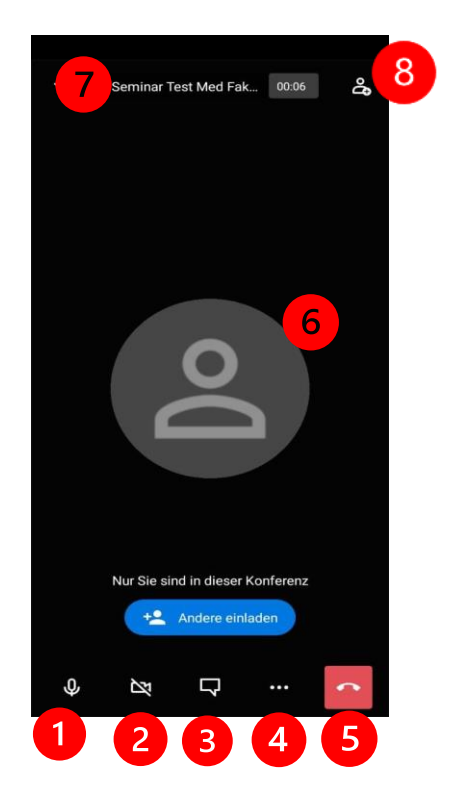

 *Abb. 1 Interface der Videokonferenz* 

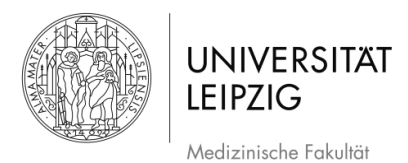

#### <span id="page-2-0"></span>**4. Neue Videokonferenz erstellen und teilen**

Öffnen Sie das [Studierendenportal](https://student.uniklinikum-leipzig.de/admin/) im Browser Ihres Smartphones (Abb. 2).

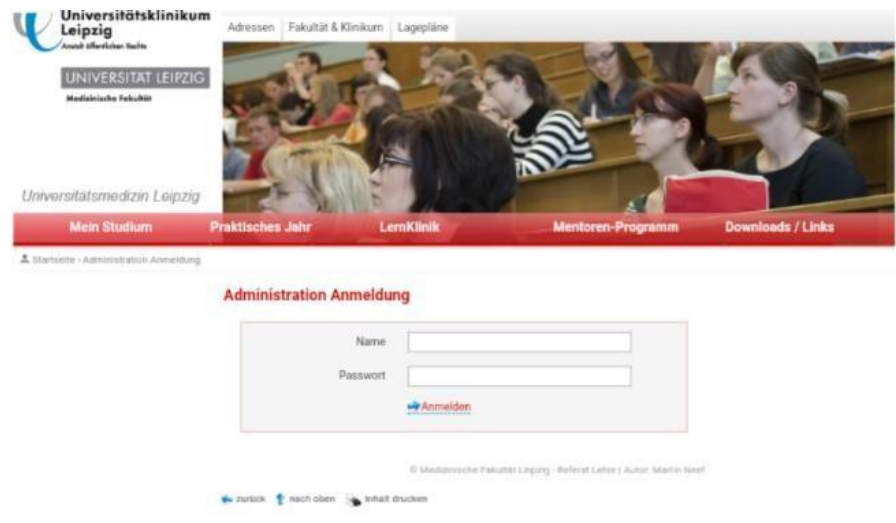

*Abb. 2 Öffnen des Studierendenportals im Browser* 

- Öffnen Sie den Bereich *Administration Videokonferenzen.*
- Wählen Sie den Reiter *Neue Videokonferenz planen* aus.
- Geben Sie nun die gewünschten Daten ein und bestätigen Sie dies mit *Eintrag speichern* (Abb. 3).

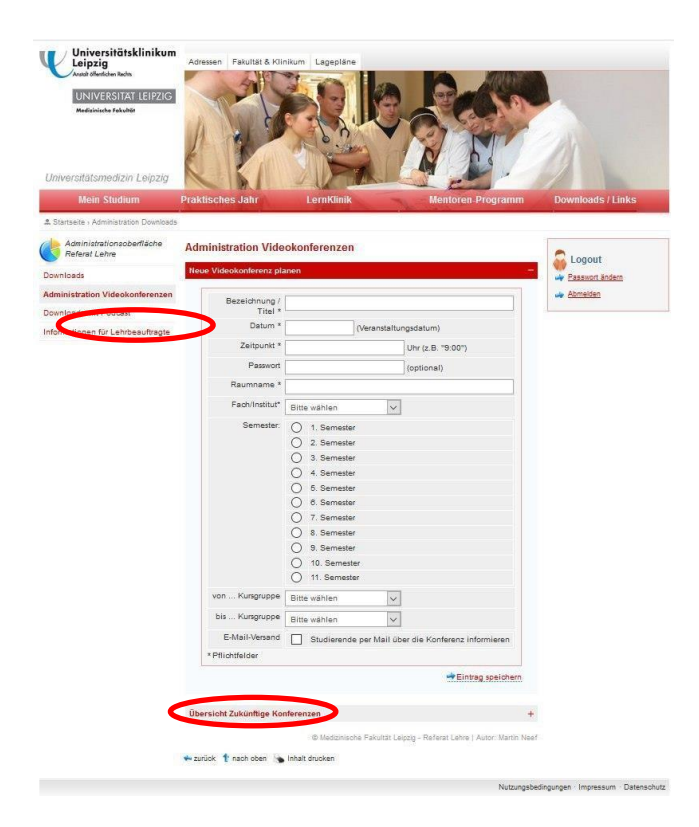

*Abb. 3 Erstellen einer Videokonferenz im Studierendenportal* 

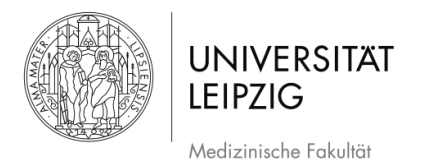

- Unter dem Reiter *Übersicht Zukünftiger Konferenzen* (Abb. 3) können Sie nun Ihre erstellten Konferenzen sowie die Konferenzen zu denen Sie eingeladen sind einsehen.
- Hier erscheint der Link, mit dem die Konferenz gestartet wird (Abb. 4).

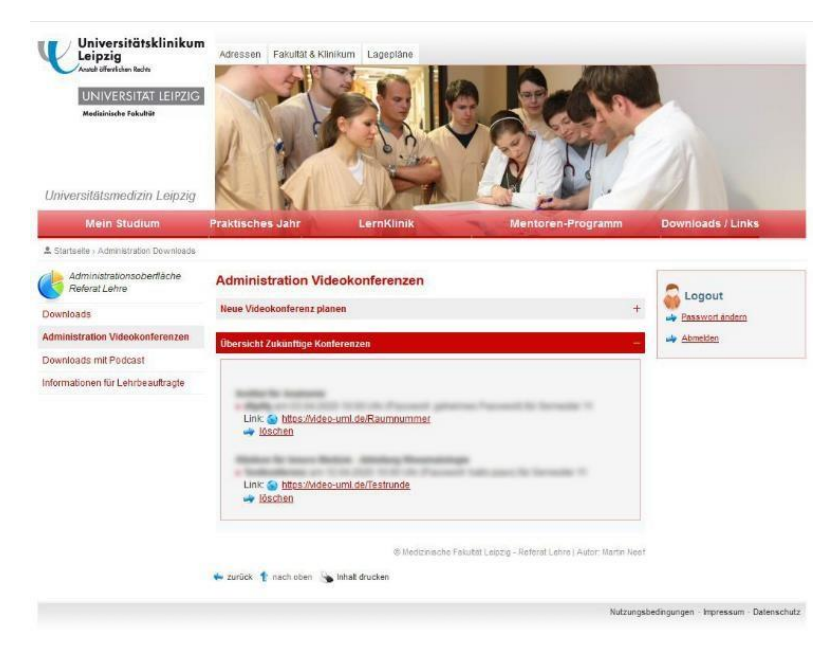

*Abb. 4 Übersicht zukünftiger Konferenzen* 

### **5.** *Jitsi Meet* **auf dem Smartphone installieren**

<span id="page-3-0"></span>- Öffnen Sie auf Ihrem Smartphone den *Play Store* (Abb. 5).

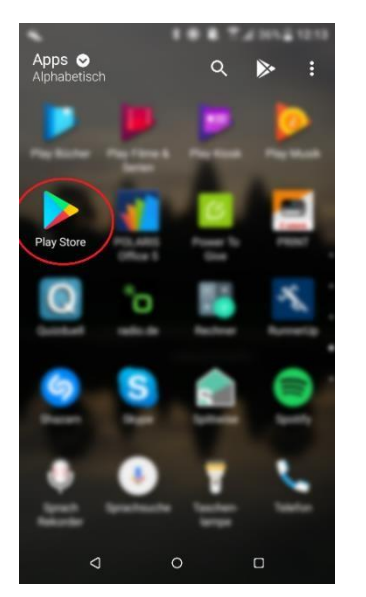

*Abb. 5 Jitsi Meet im Play Store suchen* 

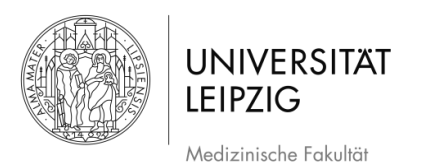

- Geben Sie in der Suchzeile *Jitsi Meet* ein (Abb. 6).

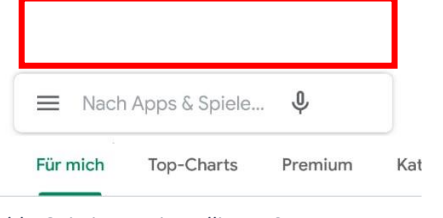

- *Abb. 6 Jitsi Meet installieren 01* 
	- Installieren Sie die App *Jitsi Meet* (Abb. 7).

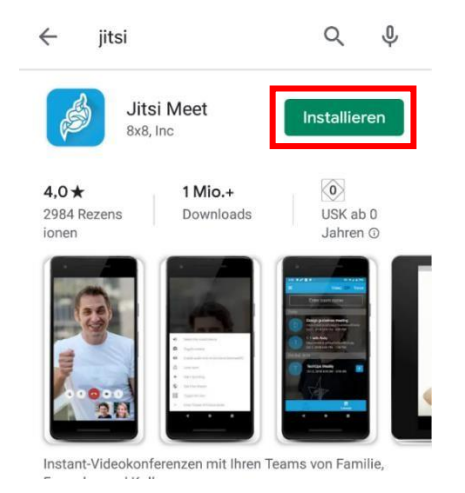

Abb. 7 Jitsi Meet installieren 02

#### **6. Weitere Einstellungen in** *Jitsi Meet*

- <span id="page-4-0"></span>- Öffnen Sie die App *Jitsi Meet*
- Wählen Sie am oberen linken Bildschirm die drei Streifen aus (Abb. 8).

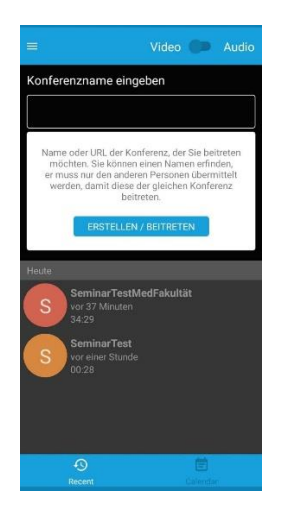

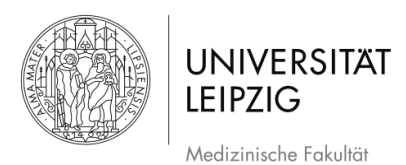

#### - Öffnen Sie die *Einstellungen* (Abb. 9).

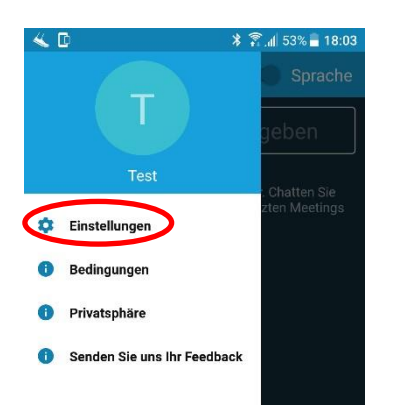

Abb. 9 Öffnen der Einstellungen

- Vergeben Sie im Feld *Anzeigename* Ihren Namen, der in der Konferenz angezeigt werden soll.
- Hier müssen keine weiteren Einstellungen gemacht werden.
- Optional kann ein automatisches *Stummschalten* bei beitreten einer Konferenz oder Beitreten *ohne Video* nützlich sein (Abb. 10).

| c                    |  |               | <b>* ← 』53% 18:03</b> |
|----------------------|--|---------------|-----------------------|
| $\leftarrow$         |  | Einstellungen |                       |
| Profil               |  |               |                       |
| Anzeigename          |  |               |                       |
| Test                 |  |               |                       |
| E-Mail               |  |               |                       |
| email@example.com    |  |               |                       |
| Konferenz            |  |               |                       |
| Server URL           |  |               |                       |
| https://meet.jit.si  |  |               |                       |
|                      |  |               |                       |
| Stumm beitreten      |  |               |                       |
| Ohne Video beitreten |  |               |                       |
|                      |  |               |                       |
| Build-Informationen  |  |               |                       |
| Version              |  |               | 20.1.0 build 3883698  |
| Erweitert            |  |               |                       |

*Abb. 10 Vergabe eines Anzeigenamens* 

#### **7. Konferenzen beitreten mit dem Smartphone**

<span id="page-5-0"></span>- Es gibt zwei Möglichkeiten einer Videokonferenz beizutreten:

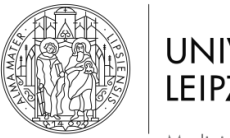

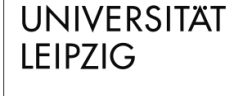

Medizinische Fakultät

- 1. Nachdem Sie die Videokonferenz im [Studierendenportal](https://student.uniklinikum-leipzig.de/admin/) erstellt haben, wurde Ihnen ein Link zur Videokonferenz *per Email* zugesendet.
- 2. Der Link ist auch in Ihrem *persönlichen Bereich des Studierendenportals* zu finden (Abb. 4).

#### **7.1 Beitreten einer Videokonferenz: Variante 1**

- <span id="page-6-0"></span>Über das Klicken des Links öffnet sich im Browser ein Auswahlfenster.
- Wählen Sie nun im Auswahlfenster: *In der App fortfahren* (Abb. 11).

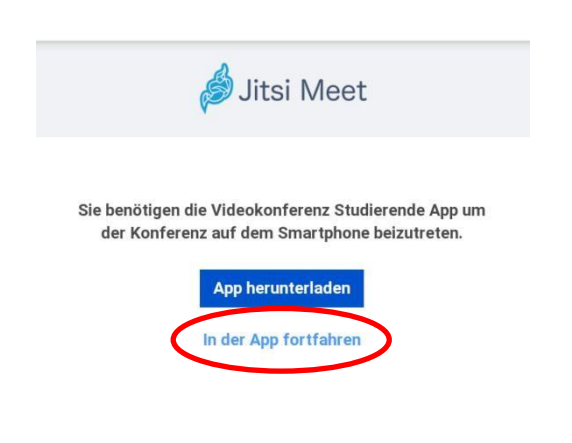

Abb. 11 Link mit dem Browser öffnen

- Geben Sie nun den Zugriff auf Audio, Bild und Video für die App frei (Abb. 12). - Dies ist nur beim *erstmaligen* Ausführen der App zu bestätigen.

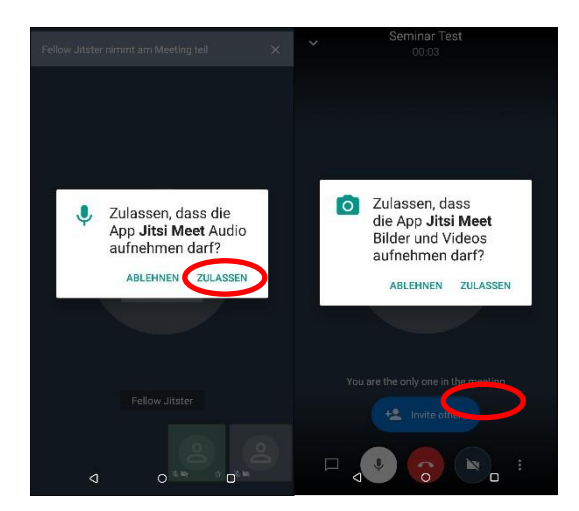

Abb. 12 Audio und Video zulassen

- Jetzt kann die Videokonferenz über das Smartphone beginnen (Abb. 13).

Stand: Februar 2022

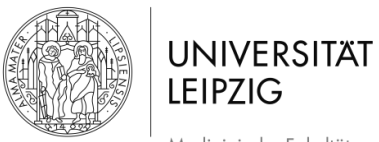

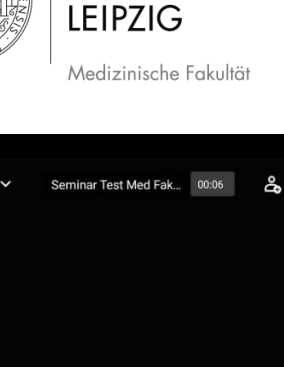

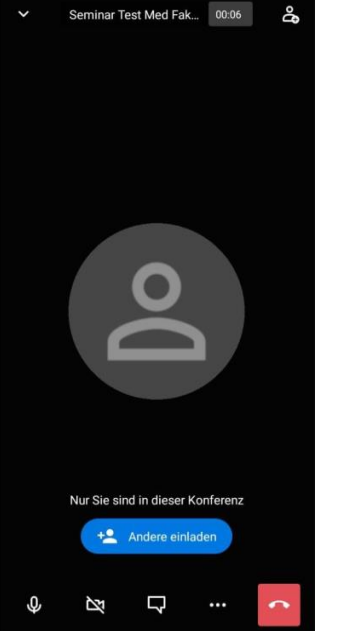

*Abb. 13 Videokonferenz beginnt* 

#### **7.2 Beitreten einer Videokonferenz: Variante 2**

<span id="page-7-0"></span>- Der Link kann auf der *Startseite der App* bei *Konferenznamen eingeben* eingefügt werden, um an der Videokonferenz teilzunehmen (Abb. 14).

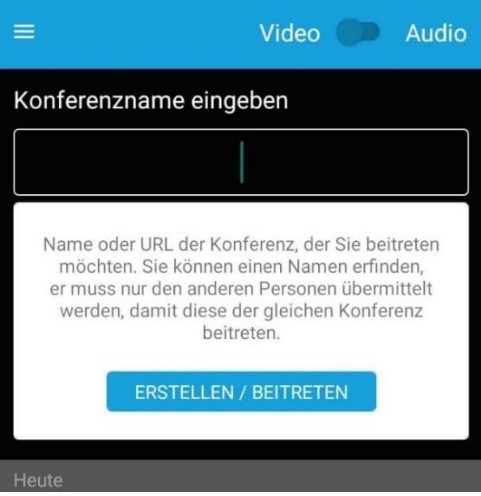

*Abb. 14 Konferenzname eingeben* 

- Der Link muss, wie in Abb. 15 gezeigt, vollständig sein.
- Auf *Beitreten* tippen und die Konferenz kann beginnen.

Stand: Februar 2022

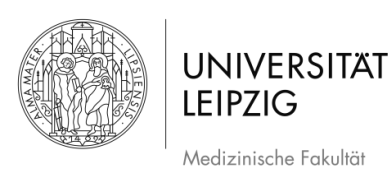

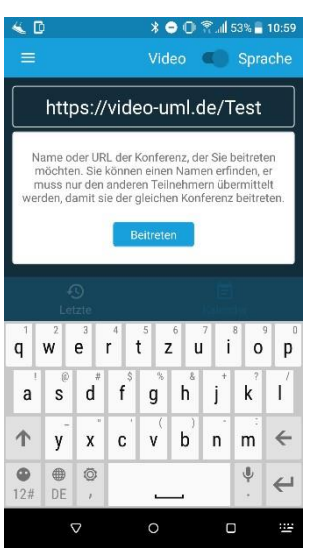

*Abb. 15 Link eingeben* 

#### **7.3 Beitreten einer passwortgeschützten Videokonferenz**

<span id="page-8-0"></span>- Wenn die Videokonferenz *passwortgeschützt (wird empfohlen)* ist, kommt von der App eine Aufforderung dieses einzugeben (Abb. 16). Nach Eingabe und drücken von *OK* gelangen Sie sofort in den Videochat.

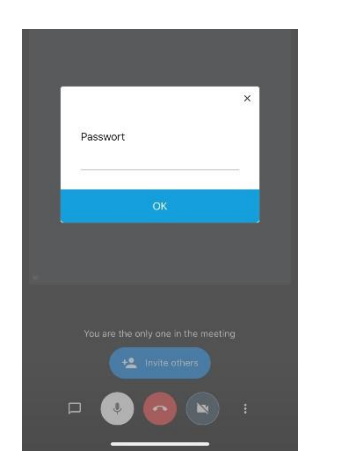

*Abb. 16 Passwortgeschützte Konferenz* 

### **8. Weitere Funktionen in der Videokonferenz**

<span id="page-8-1"></span>➢ Über die drei Punkte am rechten Bildschirmrand (Abb. 17) können weitere Funktionen aufgerufen werden

Stand: Februar 2022

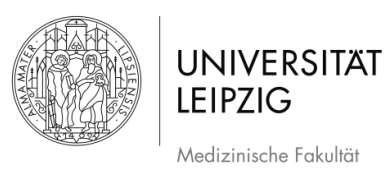

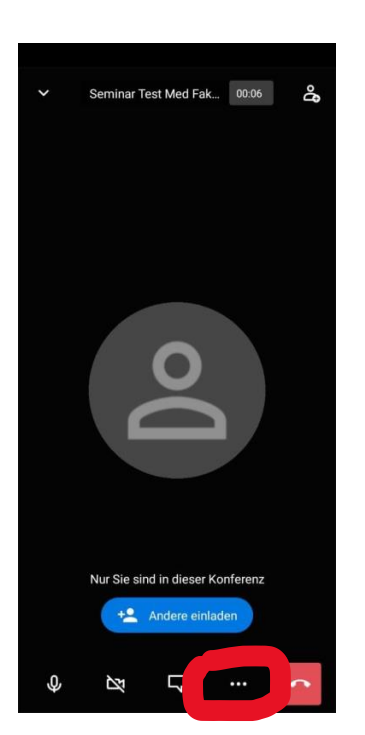

*Abb. 17 Weitere Funktionen abrufen* 

➢ Es öffnen sich weitere Funktionen. Diese lassen sich durch herunter scrollen erweitern (Abb. 18)

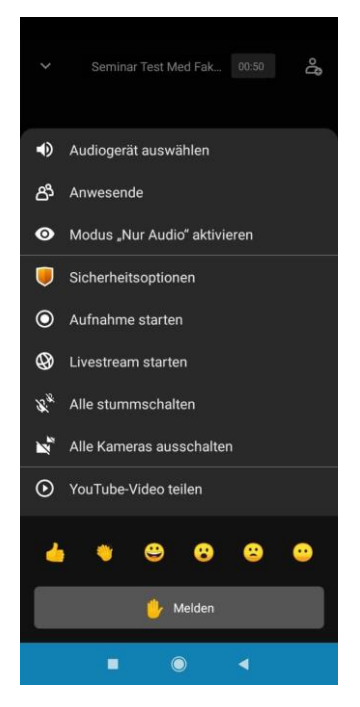

*Abb. 18 Weitere Funktionen in Jitsi Meet 01* 

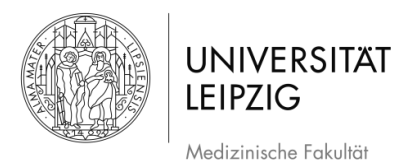

➢ Unter *weitere Optionen* (Abb. 19) sind weitere Einstellungen für die Videokonferenz möglich.

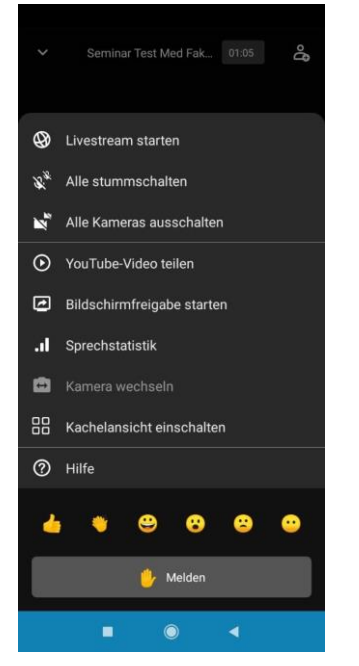

*Abb. 19 Weitere Funktionen in Jitsi Meet 02* 

#### **Weitere interessante Funktionen** sind:

- ➢ **Melden**: So können alle Teilnehmer/-innen sehen, wenn Sie etwas sagen möchten.
- ➢ **Kachelansicht**: Die Videofenster Ihrer Gesprächspartner/-innen erscheinen größer auf Ihrem Bildschirm (Abb. 20).
- ➢ **Aufnahme** starten: Hier kann die Videokonferenz aufgenommen werden
- ➢ **Youtube Videos** teilen
- ➢ **Bildschirmfreigabe**

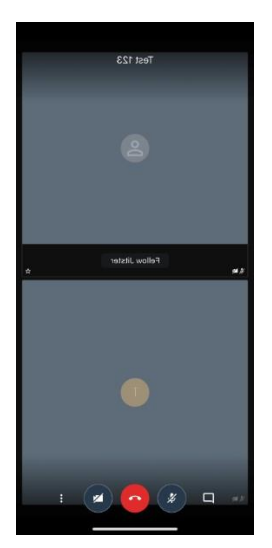

*Abb. 20 Kachelansicht* 

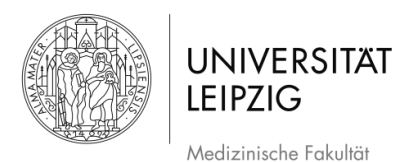

## **8.1 Moderator/-in einer Videokonferenz**

<span id="page-11-0"></span>Wer als erstes der Videokonferenz beitritt wird *Moderator/-in*. Als Moderator/-in gibt es zwei zusätzliche Funktionen:

- Ein *Passwort* für das Teilnehmen an der Videokonferenz kann *hinzugefügt* und auch wieder *entfernt* werden (Abb. 21).
- Teilnehmer/-innen können *stumm geschaltet* oder aus der Videokonferenz *geworfen* werden. Hierfür muss das Videofenster der entsprechenden Person *länger angetippt* werden. Es werden weitere Funktionen sichtbar. U.a. auch das *Stummschalten* und *Hinauswerfen* (Abb. 21).

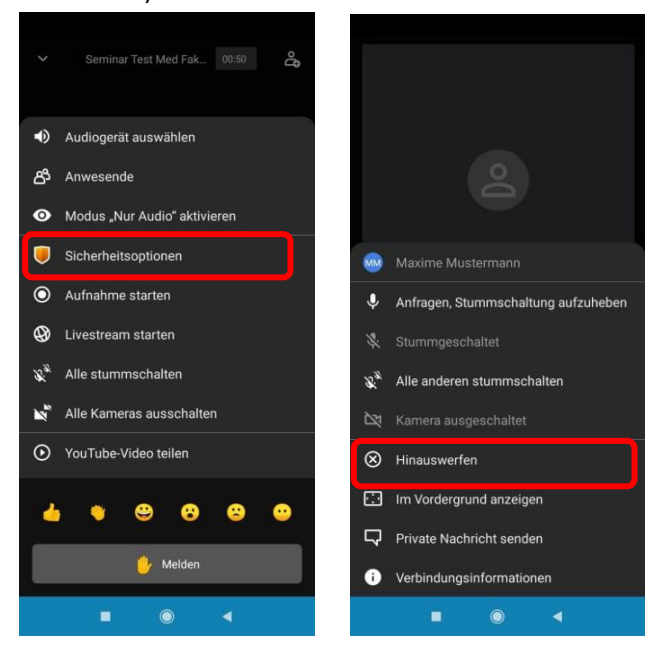

*Abb.21 Funktionen als Moderation*

### <span id="page-11-1"></span>**9. Weiterführende Informationen**

- Wenn es für die Konferenz nicht notwendig ist, wird empfohlen, dass alle Teilnehmer/innen die Videofunktion ausmachen, sodass sich alle nur hören. Gerade bei mangelnder Qualität der Übertragung kann dies hilfreich sein.
- Für eine gute Qualität wird die Verwendung eines Headsets empfohlen. Die bei Smartphones mitgelieferten Kopfhörer sind dafür in der Regel vollkommen ausreichend. Es empfiehlt sich einen ruhigen Platz, an dem es keine Störungen gibt, aufzusuchen.
- Wenn die Teilnahme an einer Videokonferenz von zu Hause erfolgt, sollte sichergestellt werden, dass keine privaten Inhalte zu sehen sind (z.B. Bilder, Kinder etc.).
- Es wird empfohlen, die App per Update auf dem aktuellsten Stand zu halten.
- Bevor Sie die App das erste Mal richtig einsetzen, starten Sie einen Testlauf.

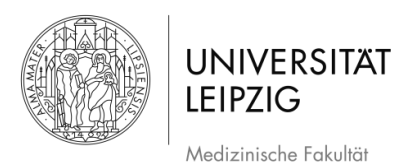

Bei Fragen technischer Art wenden Sie sich bitte an podcast@medizin.uni-leipzig.de, bei Fragen didaktischer Art wenden Sie sich bitte an didaktikhilfe@medizin.uni-leipzig.de. Auf der FAQ-Seit[e https://jitsi.org/user-faq/](https://jitsi.org/user-faq/) [f](https://jitsi.org/user-faq/)inden Sie noch spezifischere Informationen zu der Konferenzplattform.

## **10. Abbildungsverzeichnis**

<span id="page-12-0"></span>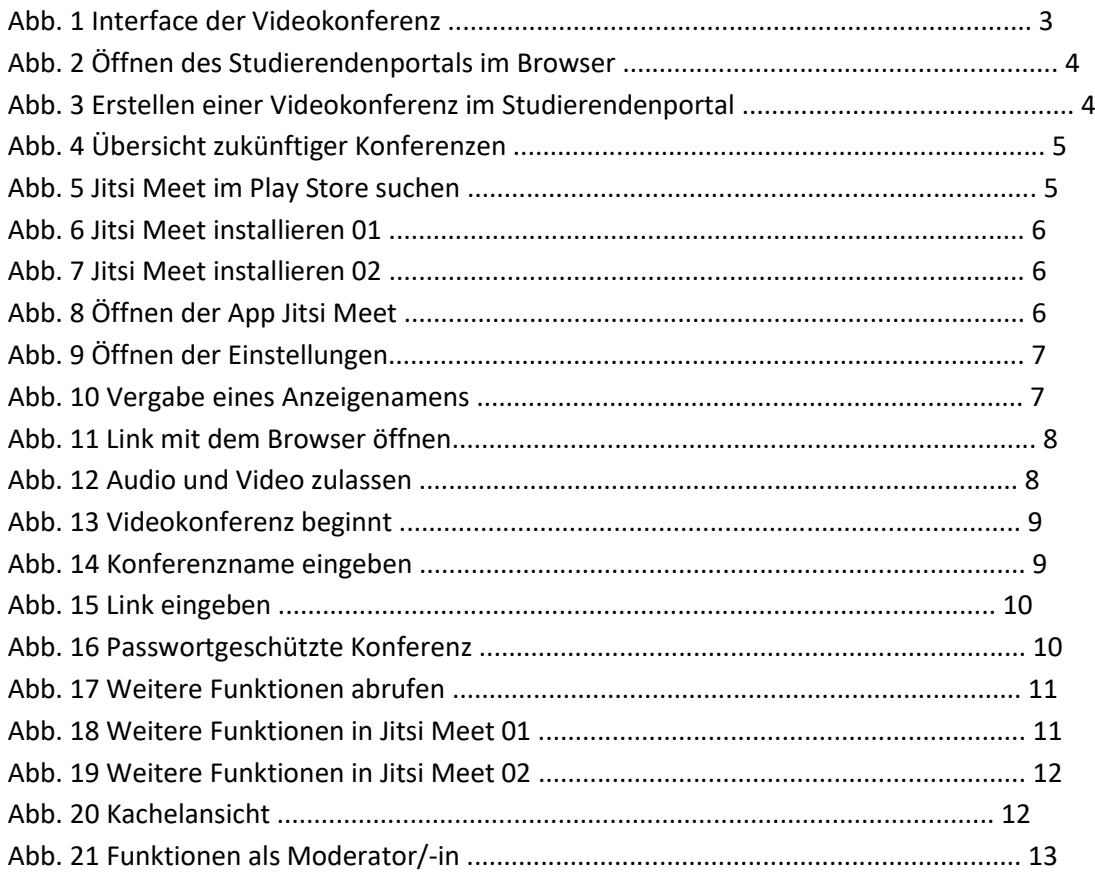